**Sun Ray Connector for Windows OS 2.2 Installation and Configuration Guide (Gc`Ul]g)** !`HfUX]h]cbU`7\]bYgY!`

February 2011

Ī

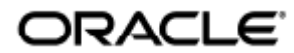

Sun Ray Connector for Windows OS 2.3 Installation and Configuration Guide (Solaris) - Traditional Chinese

Copyright © 2011, Oracle and/or its affiliates. All rights reserved.

This software and related documentation are provided under a license agreement containing restrictions on use and disclosure and are protected by intellectual property laws. Except as expressly permitted in your license agreement or allowed by law, you may not use, copy, reproduce, translate, broadcast, modify, license, transmit, distribute, exhibit, perform, publish, or display any part, in any form, or by any means. Reverse engineering, disassembly, or decompilation of this software, unless required by law for interoperability, is prohibited.

The information contained herein is subject to change without notice and is not warranted to be error-free. If you find any errors, please report them to us in writing.

If this software or related documentation is delivered to the U.S. Government or anyone licensing it on behalf of the U.S. Government, the following notice is applicable:

U.S. GOVERNMENT RIGHTS Programs, software, databases, and related documentation and technical data delivered to U.S. Government customers are "commercial computer software" or "commercial technical data" pursuant to the applicable Federal Acquisition Regulation and agency-specific supplemental regulations. As such, the use, duplication, disclosure, modification, and adaptation shall be subject to the restrictions and license terms set forth in the applicable Government contract, and, to the extent applicable by the terms of the Government contract, the additional rights set forth in FAR 52.227-19, Commercial Computer Software License (December 2007). Oracle USA, Inc., 500 Oracle Parkway, Redwood City, CA 94065.

This software is developed for general use in a variety of information management applications. It is not developed or intended for use in any inherently dangerous applications, including applications which may create a risk of personal injury. If you use this software in dangerous applications, then you shall be responsible to take all appropriate fail-safe, backup, redundancy, and other measures to ensure the safe use of this software. Oracle Corporation and its affiliates disclaim any liability for any damages caused by use of this software in dangerous applications.

Oracle is a registered trademark of Oracle Corporation and/or its affiliates. Other names may be trademarks of their respective owners.

This software and documentation may provide access to or information on content, products, and services from third parties. Oracle Corporation and its affiliates are not responsible for and expressly disclaim all warranties of any kind with respect to third-party content, products, and services. Oracle Corporation and its affiliates will not be responsible for any loss, costs, or damages incurred due to your access to or use of third-party content, products, or services.

# Sun Ray Connector for Windows OS 2.3 安裝指南 (Solaris)

# 目錄

#### 目錄

- [目錄](#page-3-0)
- [模組](#page-3-1)
- [安裝於 Solaris \(所有主題\)](#page-3-2)
	- [Sun Ray Software 5.1 System Requirements](#page-3-3)
		- [Sun Ray Software Operating System Requirements](#page-3-4)
		- [SRWC 2.3 Feature Support](#page-3-5)
		- [Licensing](#page-4-0)
	- [代理伺服器常駐程式](#page-4-1)
	- [連接埠與通訊協定](#page-5-0)
		- [SRWC 作業](#page-5-1)
		- [多媒體重新導向](#page-5-2)
	- [如何安裝 SRWC \(Solaris\)](#page-5-3)
	- [如何安裝 Sun Ray Connector for Windows 元件](#page-6-0)
		- [多媒體重新導向 後續步驟](#page-7-0)
		- [Adobe Flash 加速- 後續步驟](#page-8-0)
		- [Sun Ray 音效驅動程式 後續步驟](#page-8-1)
		- [USB 重新導向 後續步驟](#page-8-2)
	- [如何針對 Windows 存取配置 Solaris Trusted Extensions](#page-10-0)
	- [如何安裝 Java Desktop System \(JDS\) 整合 \(Solaris\)](#page-11-0)
	- [如何解除安裝 SRWC](#page-11-1)
- [升級 \(所有主題\)](#page-12-0)
	- [如何升級 SRWC](#page-12-1)
- [字彙表](#page-13-0)
	- $\bullet$  [A](#page-13-1)
	- $\bullet$  [B](#page-13-2)
	- $\bullet$  [C](#page-13-3)
	- $\bullet$  [D](#page-14-0)
	- $\bullet$  [E](#page-14-1)
	- $\bullet$  [F](#page-14-2)
	- $\bullet$  [G](#page-14-3)
	- $\bullet$  [H](#page-15-0)
	- $\bullet$  [I](#page-15-1)
	- $\bullet$  [K](#page-15-2)
	- $\bullet$  [L](#page-15-3)
	- $\bullet$  [M](#page-16-0)
	- $\bullet$  [N](#page-16-1)
	- $\bullet$  0
	- $\bullet$  [P](#page-17-1)
	- $R$
	- [S](#page-18-0)  $\bullet$
	- [T](#page-18-1) [U](#page-18-2)
	- $\overline{V}$  $\overline{V}$  $\overline{V}$
	- [W](#page-19-1)
	- $\bullet$   $\times$
	- $\bullet$  [Y](#page-19-3)

# <span id="page-3-1"></span>模組

### <span id="page-3-0"></span>目錄

- Sun Ray Software 5.1 System Requirements
	- **•** Sun Ray Software Operating System Requirements
	- SRWC 2.3 Feature Support
	- Licensing
- 代理伺服器常駐程式
- 連接埠與通訊協定
	- SRWC 作業
	- 多媒體重新導向
- 如何安裝 SRWC (Solaris)
- 如何安裝 Sun Ray Connector for Windows 元件
	- 多媒體重新導向 後續步驟
	- Adobe Flash 加速- 後續步驟
	- Sun Ray 音效驅動程式 後續步驟
	- USB 重新導向 後續步驟
- 如何針對 Windows 存取配置 Solaris Trusted Extensions
- 如何安裝 Java Desktop System (JDS) 整合 (Solaris)
- 如何解除安裝 SRWC

# <span id="page-3-2"></span>安裝於 Solaris (所有主題)

## <span id="page-3-3"></span>Sun Ray Software 5.1 System Requirements

This page provides the product requirements for the Sun Ray Software 5.1 release, which includes SRSS 4.2 and SRWC 2.3.

### <span id="page-3-4"></span>Sun Ray Software Operating System Requirements

The following table provides the supported Sun Ray Software operating systems for the SRSS 4.2 and SRWC 2.3 releases.

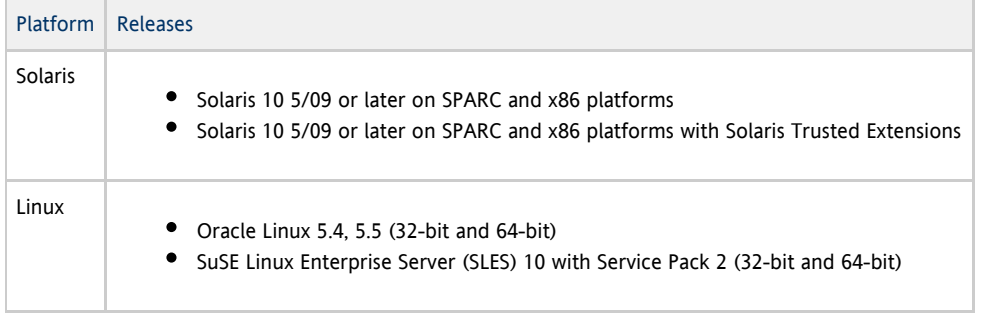

#### Note

❺

Oracle products certified on Oracle Linux are also certified and supported on Red Hat Enterprise Linux due to implicit compatibility between both distributions. Oracle does not run any additional testing on Red Hat Enterprise Linux products.

A Note

SuSE Linux Enterprise Server (SLES) will not be supported after the Sun Ray Software 5.1.x releases.

For additional operating system requirements, see [Additional Software Requirements](http://wikis.sun.com/display/SRSS4dot2/Additional+Software+Requirements).

### <span id="page-3-5"></span>SRWC 2.3 Feature Support

The following Windows platforms are supported with SRWC:

- Windows XP Professional with Service Pack 2 (64-bit)
- Windows XP Professional with Service Pack 3 (32-bit)
- Windows Server 2003 R2 Enterprise Edition with Service Pack 2 (32-bit and 64-bit)
- Windows 7 Enterprise (32-bit and 64-bit)
- Windows Server 2008 R2 Enterprise (64-bit)

The following table provides the support matrix for the major SRWC features. Some OS platforms require an SRWC component to be installed for specific feature support. For detailed information, see [How to Install the Sun Ray Connector Windows Components](http://wikis.sun.com/display/SRWC2dot2/How+to+Install+the+Sun+Ray+Connector+Windows+Components).

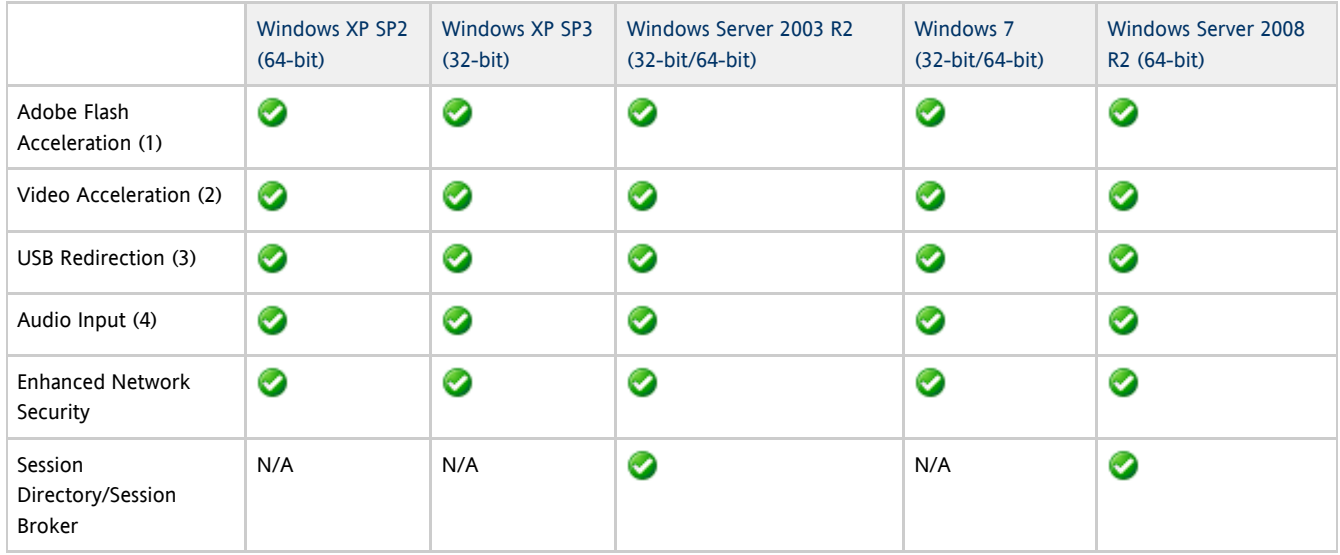

(1) For Windows XP and Windows Server 2003 R2, support is provided by the [Adobe Flash acceleration](http://wikis.sun.com/display/SRWC2dot3/About+Adobe+Flash+Acceleration+%28Windows+XP+and+2003%29) SRWC component.

(2) For Windows XP and Windows Server 2003 R2, support is provided by the [multimedia redirection](http://wikis.sun.com/display/SRWC2dot3/About+Multimedia+Redirection+%28Windows+XP+and+2003%29) SRWC component. For Windows 7 and Windows Server 2008 R2, support is provided for Windows Media Video (wmv) playback.

(3) For all OS platforms, support is provided by the [USB redirection](http://wikis.sun.com/display/SRWC2dot3/About+USB+Device+Redirection) SRWC component.

(4) For Windows XP and Windows Server 2003 R2, support is provided by the [audio input](http://wikis.sun.com/display/SRWC2dot3/About+Audio+Input) SRWC component.

### <span id="page-4-0"></span>Licensing

θ

The Sun Ray Software can be licensed as follows:

- Per Named User Plus is defined as an individual authorized by the customer to use the programs which are installed on a single server or multiple servers, regardless of whether the individual is actively using the programs at any given time.
- Per Sun Ray Device is defined as any licensed software or hardware device, whether from Oracle or a 3rd party, that accesses a Sun Ray Server environment using the ALP (Appliance Link Protocol), an Oracle Virtual Desktop Infrastructure server environment using ALP or RDP (Remote Desktop Protocol), or an Oracle Secure Global desktop environment using the AIP (Adaptive Internet Protocol).

Connecting to a Sun Ray Software environment via a Sun Ray client or the Oracle Virtual Desktop Access client without an appropriate software license is prohibited.

### <span id="page-4-1"></span>代理伺服器常駐程式

(僅適用於 Solaris) Sun Ray Windows Connector 使用名為 uttscpd 的常駐程式程序做為代理伺服器, 以與 Sun Ray 資料存放區互動。依預設,Sun Ray Connector 會使用 7014 連接埠。管理員可利用相對應的指令 uttscrestart,重新啟動 uttscpd。

安裝期間,安裝程式會要求提供一個有效、現有的 UNIX 群組,並在此群組下安裝代理伺服器常駐程式與 Connector 二進位碼檔案。這個群組用來建立 Connector 與代理伺服器之間的安全連線。只有在二進位碼檔案屬於這個群組時,代理伺服器才會驗證並允許從此二進位碼檔案連線。請勿將此群組用於任

備註 重新啟動 uttscpd 常駐程式並不會對現有的 Sun Ray Windows Connector 階段作業有任何影響。

### <span id="page-5-0"></span>連接埠與通訊協定

此頁面提供 SRWC 連接埠與通訊協定需求。如需 SRSS 特定連接埠與通訊協定需求,請參閱[SRSS 連接埠與通訊協定](http://wikis.sun.com/display/SRSS4dot2/Ports+and+Protocols)頁面。

### <span id="page-5-1"></span>SRWC 作業

執行基本 SRWC 作業 (RDP 連接埠存取),Windows 伺服器防火牆需開啟 TCP 連接埠 3389,才能建立輸入連線。Sun Ray 伺服器 (SRWC 在此執行) 防火牆需開啟 TCP 連接埠 3389,才能建立輸出連線。

### <span id="page-5-2"></span>多媒體重新導向

執行多媒體重新導向,Windows 伺服器防火牆必須開啟 TCP 連接埠 6000,才能建立輸入連線。Sun Ray 伺服器 (SRWC 在此執行) 防火牆必須開啟 TCP 連接埠 6000,才能建立輸出連線。

# <span id="page-5-3"></span>如何安裝 SRWC (Solaris)

此程序說明如何在執行 Solaris 作業系統的 Sun Ray 伺服器上安裝 Sun Ray Connector for Windows (SRWC)。

#### 步驟

1. 下載 [Sun Ray Software 5.1 Media Pack,](http://wikis.sun.com/display/SRS/Downloading+the+Sun+Ray+Software+Media+Pack)並使其可供 Sun Ray 伺服器存取。

2. 成為 Solaris Sun Ray 伺服器的超級使用者。

若要避免因繼承使用者環境設定而可能發生的安裝程序檔錯誤,請使用下列指令:

 $%$  su - root

3. 安裝 SRWC 軟體。

```
# ./installer
```
4. 安裝完成後,請建立一個專用的 UNIX 群組,僅供 Sun Ray Windows Connector 使用。

# groupadd <group-name>

<group-name> 是您為此群組指定的名稱。名稱的第一個字元必須是字母。請勿將使用者加入這個群組。

5. 執行自動配置程序檔。

# /opt/SUNWuttsc/sbin/uttscadm -c -g <group-name> 

<group-name> 是您稍早所建立群組的名稱。

uttscadm 程序檔會啟動 SRWC 代理伺服器常駐程式 uttscpd 並會使用 7014 連接埠做為預設連接埠、在 uttscpd 檔案中增加一個 /etc/services 項目。有關 uttscpd 的描述,請參閱[代理伺服器常駐程式。](http://wikis.sun.com/pages/viewpage.action?pageId=217722175)

6. 提示時,重新啟動 Sun Ray 服務。

# /opt/SUNWut/sbin/utrestart --------------------------------------

如果 uttscadm 程序檔未要求您執行此動作,您就不需要重新啟動 Sun Ray 服務。

#### 下一步

完成 SRWC 的安裝之後, 您可能還需要執行其他作業。

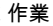

作業 說明

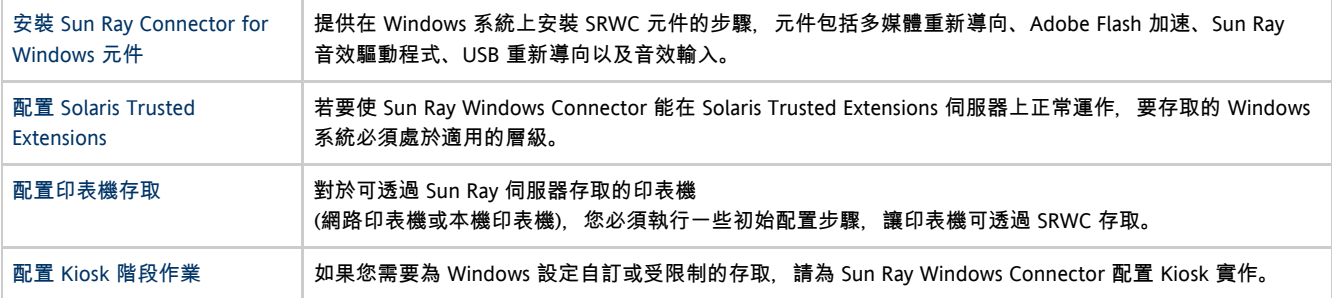

#### 相關主題

[如何解除安裝 SRWC](http://wikis.sun.com/pages/viewpage.action?pageId=217722179)

### <span id="page-6-0"></span>如何安裝 Sun Ray Connector for Windows 元件

此程序提供在 Windows 系統上安裝以下 SRWC 元件的步驟:

- 多媒體重新導向 可增強 Windows Media Player 的效能。
- Adobe Flash 加速 可增強 Adobe Flash 內容的播放功能。
- Sun Ray 音效驅動程式 可增強多媒體內容的音效和視訊同步。
- USB 重新導向 可透過 Windows 階段作業存取連線到 Sun Ray DTU 的 USB 裝置。
- 音效輸入 可透過 Windows 階段作業在 Sun Ray DTU 上錄音。

#### 開始之前

- 如需有關如何安裝和配置 SRSS 4.2 和 SRWC 2.3 的資訊,請參閱 [Sun Ray Server Software 4.2](http://wikis.sun.com/display/SRSS4dot2/Home) 以及 [Sun Ray Connector for Windows OS](http://wikis.sun.com/display/SRWC2dot3/Home) [2.3 版](http://wikis.sun.com/display/SRWC2dot3/Home)文件。
- 如果您想使用 \*.msi 檔案來安裝 Sun Ray Connector for Windows 元件,可使用協力廠商工具,從 srs-wininstaller.exe 檔案擷取 \*.msi 檔案。

#### 備註 A 若不想使用安裝 UI, 您可以從指令行執行 srs-winstaller /S。

#### 步驟

- 1. 以管理員身份,登入 Windows 系統。
- 2. 如果您計劃在虛擬機器 (VM) 上安裝 USB 重新導向元件,您必須在某些 VM 上新增 USB 驅動程式 (如果這些 VM 依預設未提供驅動程式)。如需詳細資訊,請參[閱How to Add USB Drivers to a Virtual Machine。](http://wikis.sun.com/display/SRWC2dot3/How+to+Add+USB+Drivers+to+a+Virtual+Machine)
- 3. 確定 Windows 系統可存取已解壓縮的 SRWC 軟體。

<SRWC\_image>/srwc\_2.3/Sun\_Ray\_Connector\_Windows\_Components\_2.0

4. 將 srs-winstaller.exe 檔案從 SRWC 影像複製到 Windows 系統。

- 5. 連按兩下 srs-winstaller 圖示,啟動 Sun Ray Connector for Windows 元件安裝精靈。
- 6. 審閱授權合約,然後按一下 [I Agree] (我同意)。
- 7. 選擇您要安裝的元件,然後按一下 [Install] (安裝)。

#### A 備註

在 Windows 7 和 Windows 2008 R2 系統上安裝元件時,只能安裝 USB 重新導向元件 (其他元件會顯示為灰色)。SRWC 會使用 Windows 7 和 Windows 2008 R2 所提供的多媒體功能,因此不需要 SRWC 元件。

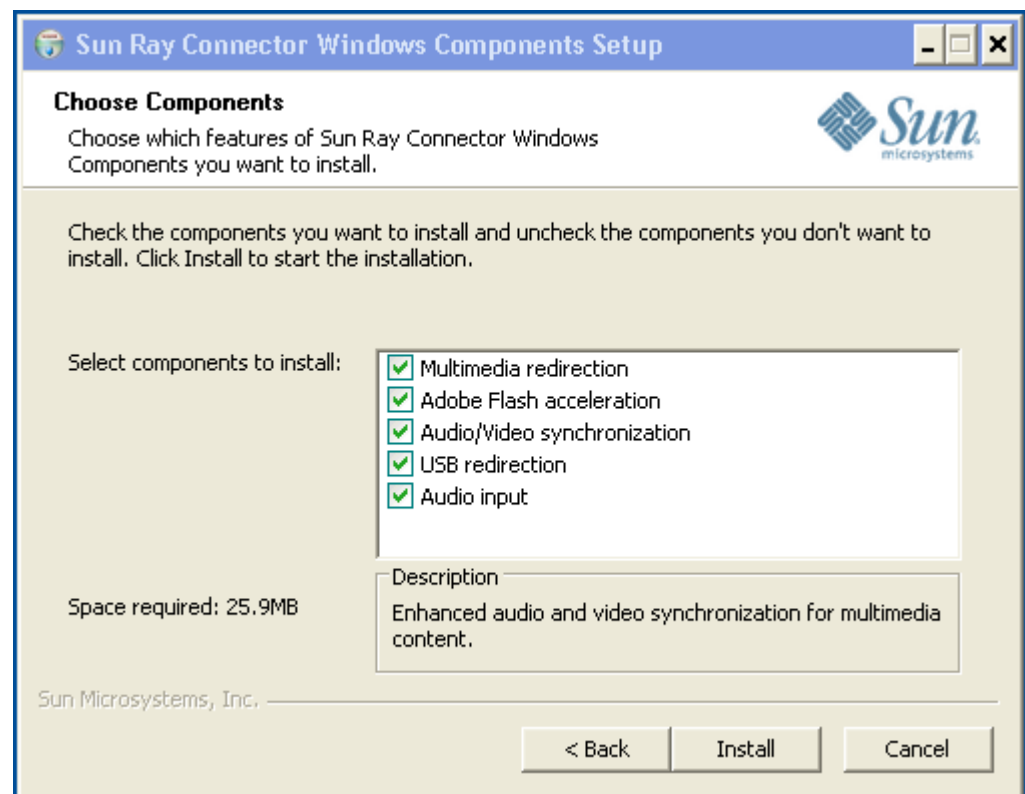

- 8. 安裝完成後,按一下 [Finish] (完成)。
- 9. 根據您安裝的功能,移至以下區段 (後續步驟)。 如果系統提示重新啟動 Windows 系統,請照做。
	- 多媒體重新導向 後續步驟
	- Adobe Flash 加速 後續步驟
	- Sun Ray 音效驅動程式 後續步驟
	-
	- USB 重新導向 後續步驟

### <span id="page-7-0"></span>多媒體重新導向 - 後續步驟

#### H.264 (MPEG-4) 其他需求

多媒體重新導向元件並未包含適用於 H.264 (MPEG-4) 串流的音效/視訊解多工器和解碼器。若要確保 MPEG-4 視訊串流可適當加速,必須下載某些協力廠商或免費軟體解決方案。

您可以考慮以下免費軟體:

- MatroskaSplitter[:http://haali.cs.msu.ru/mkv/](http://haali.cs.msu.ru/mkv/)
- ffdshow[:http://sourceforge.net/project/showfiles.php?group\\_id=173941](http://sourceforge.net/project/showfiles.php?group_id=173941)

或者,您可以使用協力廠商編碼解碼器,例如 MainConcept 的 SDK 編碼解碼器:<http://www.mainconcept.com>

若是 MainConcept 編碼解碼器,需要以下項目:

- MPEG 分割器
- MPEG 解碼器
- MP4 分割器
- MP4 解碼器
- H.264 解碼器

還有許多其他可行的解決方案,此處並未全部列出。

#### Xinerama 限制

DTU 上的 H.264 和 VC-1 支援不適用於 Xinerama 階段作業。在 Xinerama 階段作業中, 視訊視窗可在 DTU 之間拖曳, 或可橫跨多個 DTU。對 H.264 和 VC-1 音效/視訊同步化的支援僅限於主要的 DTU,並且不能在 DTU 之間對視訊進行同步化。應用程式可能仍可編譯 H.264 與 VC-1 視訊,方法就跟在 Sun Ray 1 DTU 上編譯視訊一樣。

如需有關 Xinerama 的更多資訊, 請參閱 [關於多重視窗配置](http://wikis.sun.com/display/SRSS4dot2/About+Multihead+Configurations)。

### <span id="page-8-0"></span>Adobe Flash 加速- 後續步驟

對於 Adobe Flash 動畫,使用者必須在其瀏覽器的 [網際網路選項] 中啟用「協力廠商瀏覽器延伸」。

### <span id="page-8-1"></span>Sun Ray 音效驅動程式 - 後續步驟

1. 從 Windows 桌面,選擇 [設定] -> [控制台]。 2. 按一下 [聲音及音效裝置]。 3. 按一下 [音效] 標籤。 4. 如果 Sun Ray RDP 音效驅動程式不是預設,請選取它並按一下 [套用]。 5. 關閉並再次開啟瀏覽器。 ▲ 注意 為了使音效能正常運作, Sun Ray 音效驅動程式必須設定為預設。如果使用者已變更其預設音效驅動程式,他們必須執行以下程序,將 Sun Ray 音效驅動程式設定為預設驅動程式。

### <span id="page-8-2"></span>USB 重新導向 - 後續步驟

在 [我的電腦] 下,選擇 [內容] -> [硬體] -> [裝置管理員],查看 utSrSession 項目是否顯示在 [System devices] 區段下。

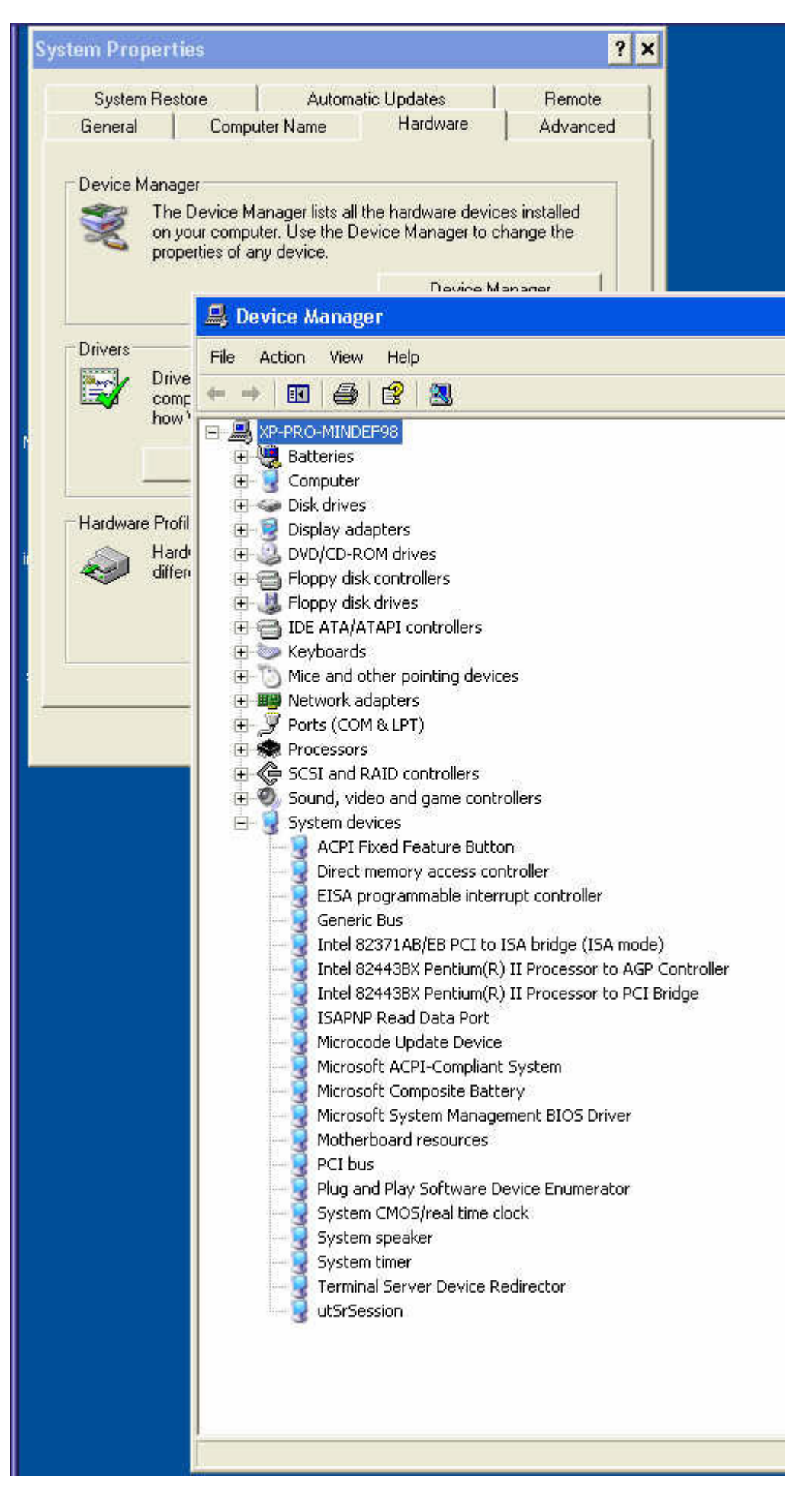

如需有關如何驗證 USB 重新導向是否正從新的 Windows 階段作業運作的資訊,請參[閱How to Verify that USB Redirection is Active](http://wikis.sun.com/display/SRWC2dot3/How+to+Verify+that+USB+Redirection+is+Active)。

# <span id="page-10-0"></span>如何針對 Windows 存取配置 Solaris Trusted Extensions

此程序說明如何針對 Windows 存取配置 Solaris Trusted Extensions。

#### 步驟

若要使 Sun Ray Windows Connector 能在 Solaris Trusted Extensions 伺服器上正常運作,要存取的 Windows 系統必須處於適用的層級。

- 1. 以超級使用者身份,在 Sun Ray 伺服器上開啟 shell 視窗。 若要避免使用者環境設定執行到下一步時發生程序檔錯誤,請使用下列指令:  $%$  su - root 2. 讓 publ i.c 範本可以使用 Windows 系統。 a. 啟動 Solaris 管理主控台。 # smc & b. 在 [Management Tools] (管理工具) 下選擇下列選項: i. 選取 [hostname:Scope=Files, Policy=TSOL]。 ii. 選取 [System Configuration] (系統配置) -> [Computers and Networks] (電腦與網路) -> [Security Templates] (安全範本) -> [Public] (公用)。 c. 選擇 [Action] (動作) -> [Properties] (特性) -> [Hosts Assigned to Template] (指定給範本的主機)。 d. 選取 [Host] (主機)。 e. 鍵入 Windows 系統的 IP 位址,  例如:10.6.100.100。 f. 按一下 [Add] (增加)。 g. 按一下 [OK] (確定)。 3. 將連接埠 7014 配置為 uttscpd 常駐程式的共用多層連接埠。 a. 如果 Solaris 管理主控台尚未執行,請加以啟動: # smc & b. 選取 [hostname:Scope=Files, Policy=TSOL]。 c. 選取 [System Configuration] (系統配置) -> [Computers and Networks] (電腦與網路) -> [Trusted Network Zones] (信任的網路區域) -> [Global] (全域)。 d. 選擇 [Action] (動作) -> [Properties] (特性)。 e. 按一下 [Multilevel Ports for Shared IP Addresses] (共用 IP 位址的多層連接埠) 下的 [Add] (增加), 以啟用連接埠。 f. 將 7014 增加為連接埠號碼,選取 [TCP] 做為通訊協定,然後按一下 [OK] (確定)。 g. 重新啟動網路服務。 # svcadm restart svc:/network/tnctl h. 驗證此連接埠是否已列為共用連接埠。 -----------------------------------# /usr/sbin/tninfo -m global 4. 在每個本機區域中,為 uttscpd 常駐程式建立項目。 SRWC 代理常駐程式的 /etc/services 檔案項目在配置時會在全域區域中自動建立。必須在本機區域中建立相對應的項目。 這些項目可手動建立或透過將全域區域 /etc/services 檔案迴路裝配到本機區域建立, 以供讀取。 若要手動建立此項目,請在本機區域檔案中插入下列項目。 uttscpd  $7014/\text{tcp}$  # SRWC proxy daemon
	- 5. 在每個本機區域中,回送裝載 /etc/opt/SUNWuttsc 目錄。以下範例顯示如何對名為 public 的區域進行此動作。

Sun Ray Connector for Windows OS 2.3 Installation and Configuration Guide (Solaris) - Traditional Chinese

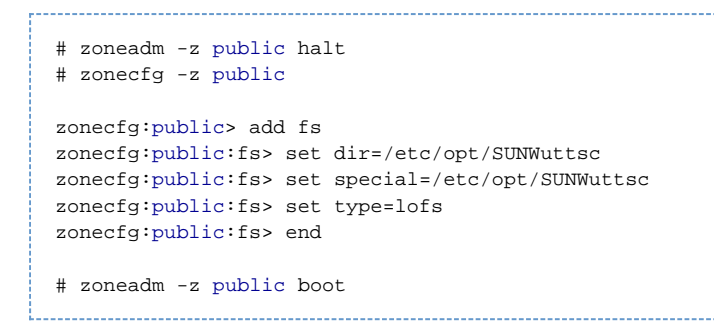

- 6. (選擇性) 為了使 TLS 對等端驗證能夠正常運作,請確定每個本機區域中的 /etc/sfw/openssl/certs 資料夾下都有要信任的 CA 憑證。
- 7. 重新啟動 Sun Ray 伺服器。

```
# /usr/sbin/reboot
```
## <span id="page-11-0"></span>如何安裝 Java Desktop System (JDS) 整合 (Solaris)

適用於 Solaris 作業系統的 Sun Iava™ Desktop System (IDS) 整合套裝軟體提供一個稱為 uttscwrap 的 CLI, 它可改善 Sun Ray Windows Connector 與 Solaris 10 上的 JDS 桌面整合。JDS 整合套裝軟體隨附於 Sun Ray Windows Connector 軟體影像的 Supplemental 資料夾中。

請參閱[如何在 Java Desktop System \(JDS\) 中啟動 Windows 階段作業以](http://wikis.sun.com/pages/viewpage.action?pageId=217722208)瞭解如何在安裝之後使用 uttscwrap。

#### 步驟

1. 成為 Solaris Sun Ray 伺服器的超級使用者。

 $%$  su - root

2. 變更為 SRWC 影像上的 Supplemental 目錄。 這個範例假設影像掛載於 /cdrom/cdrom0 上。

# cd /cdrom/cdrom0/Supplemental/JDS\_Integrator/Solaris\_10+/Packages/i386|sparc

- 3. 安裝 JDS 整合套裝軟體 (SUNWuttscwrap)。
	- # pkgadd -d .

```
uttscwrap 指令安裝於 /opt/SUNWuttscwrap/bin 目錄中。如需有關 uttscwrap 指令的更多資訊,請參閱 uttsc(1)
線上手冊。
```
### <span id="page-11-1"></span>如何解除安裝 SRWC

此程序說明如何在 Sun Ray 伺服器上解除安裝 Sun Ray Connector for Windows (SRWC)。

#### 步驟

- 1. 以超級使用者身份,在 Sun Ray 伺服器上開啟 shell 視窗。 若要避免因繼承使用者環境設定而可能發生的程序檔錯誤,請使用下列指令: % su - root
- 2. 在解除安裝 SRWC 軟體之前,先取消配置該軟體。

Sun Ray Connector for Windows OS 2.3 Installation and Configuration Guide (Solaris) - Traditional Chinese

# /opt/SUNWuttsc/sbin/uttscadm -u

uttscpd 項目會從 /etc/services 檔案移除, 且 SRWC 代理伺服器常駐程式也會停止作業。

3. 移除 SRWC 軟體。

```
# /opt/SUNWuttsc/sbin/uninstaller
```
------------------------------

4. (僅限 Solaris Trusted Extensions) 從該區域移除迴路目錄,然後啟動該區域。

```
# zoneadm -z public halt
# zonecfg -z public
zonecfg: public>
zonecfg: public> remove fs dir=/etc/opt/SUNWuttsc
zonecfg: public commit
zonecfg: public> exit
# zonecfg -z public boot
```
# <span id="page-12-0"></span>升級 (所有主題)

### <span id="page-12-1"></span>如何升級 SRWC

此程序說明如何升級到最新版本的 Sun Ray Connector for Windows (SRWC)。若要從舊版 Sun Ray Windows Connector 進行升級,您必須執行安裝程式與 uttscadm 配置程序檔。

#### 步驟

```
1. 
下載 Sun Ray Software 5.1 Media Pack,並使其可供 Sun Ray 伺服器存取。
2. 
成為 Sun Ray 伺服器的超級使用者。
 若要避免因繼承使用者環境設定而可能發生的安裝程序檔錯誤,請使用下列指令:
               % su - root
    3. 
升級 Sun Ray Windows Connector 軟體。
     # ./installer
 安裝程式程序檔會指示系統上已經安裝了何種 Sun Ray Windows Connector 軟體。 
 例如:
     Sun Ray Connector 2.2 is currently installed.
     Do you want to uninstall it
     and install Sun Ray Connector 2.3?
     Accept (Y/N):
4. 
對於 Accept (Y/N) 提示,回答 Y 或 N。
     a. 
回答 N 會保留現有的安裝。
    b. 
回答 Y 會解除安裝舊版的 Sun Ray Windows Connector 軟體,並安裝新版本。
      升級程序不會移除或變更現有的 Sun Ray 資料存放區。
5. 
再次執行自動配置程序檔。
     # /opt/SUNWuttsc/sbin/uttscadm -c -g <groupname>
                                     13
```
# <span id="page-13-0"></span>字彙表

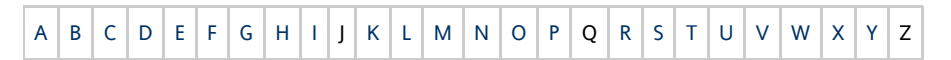

#### 如果您想要在清單中增加術語,請使用位於頁面底部的 [Add Comment] (增加註釋) 連結。

# <span id="page-13-1"></span>A

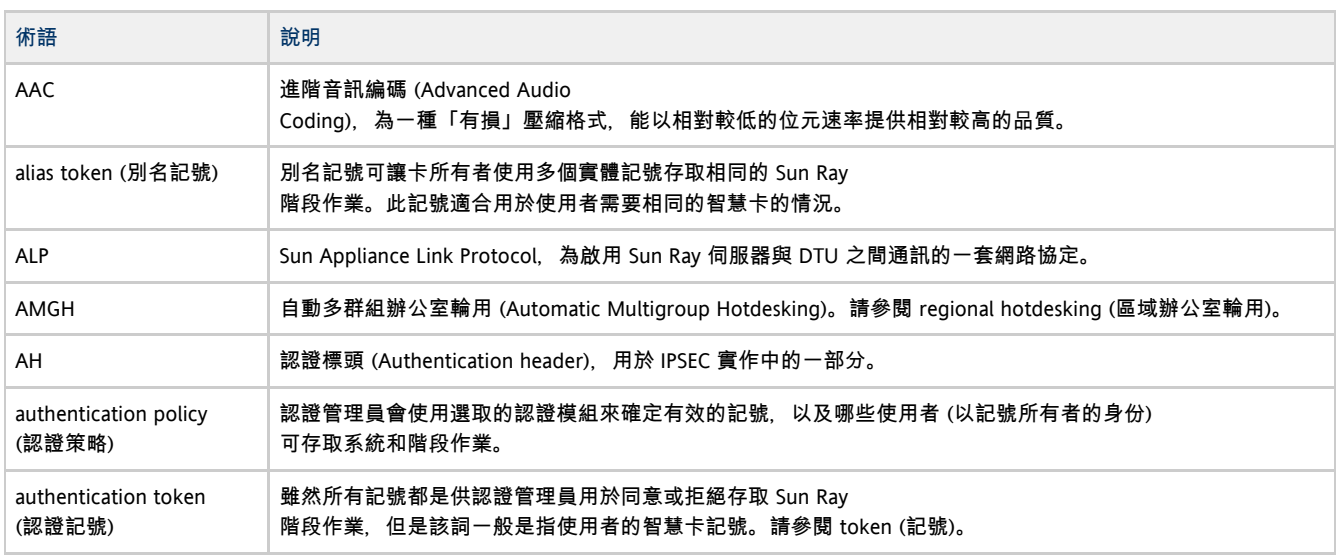

### <span id="page-13-2"></span>B

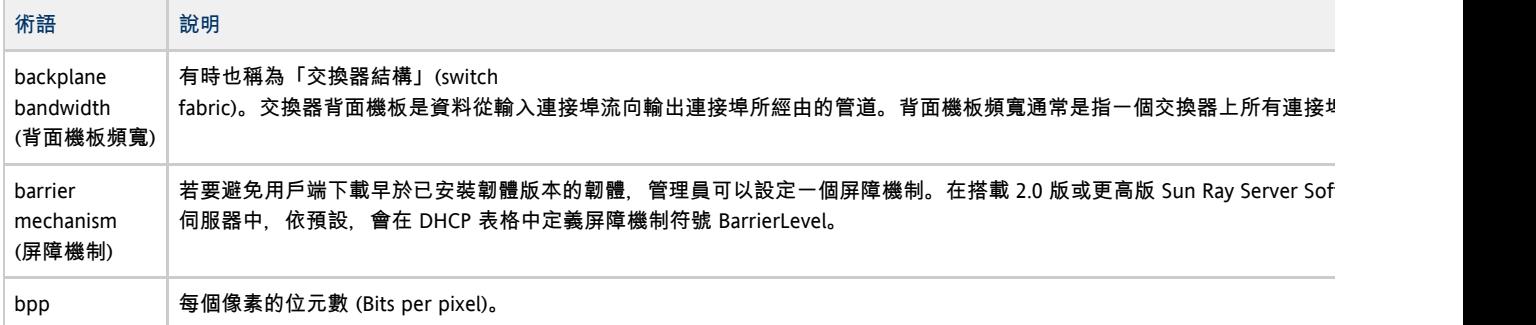

# <span id="page-13-3"></span>C

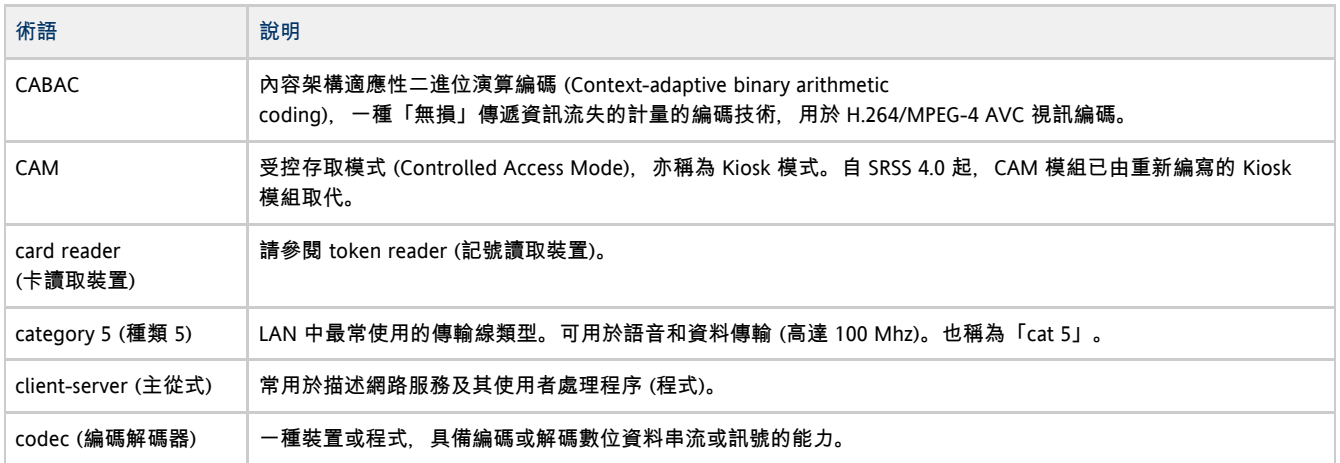

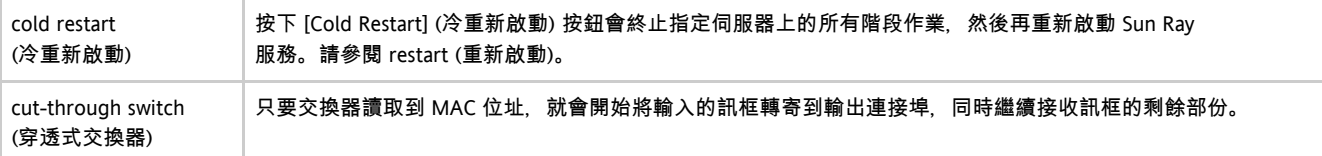

## <span id="page-14-0"></span>D

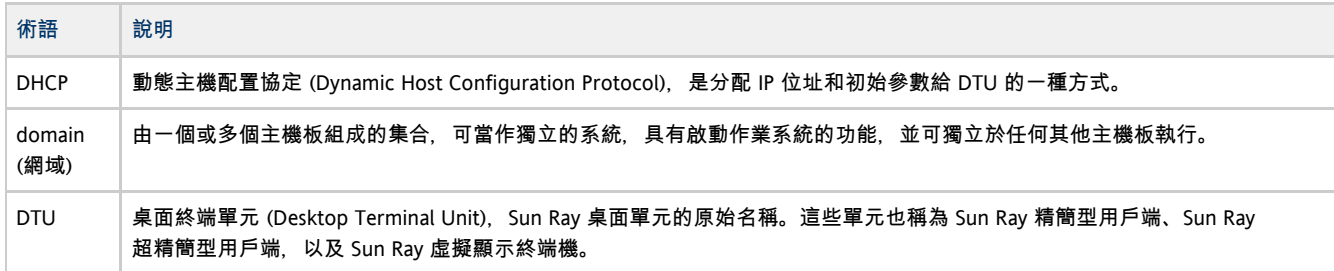

# <span id="page-14-1"></span>E

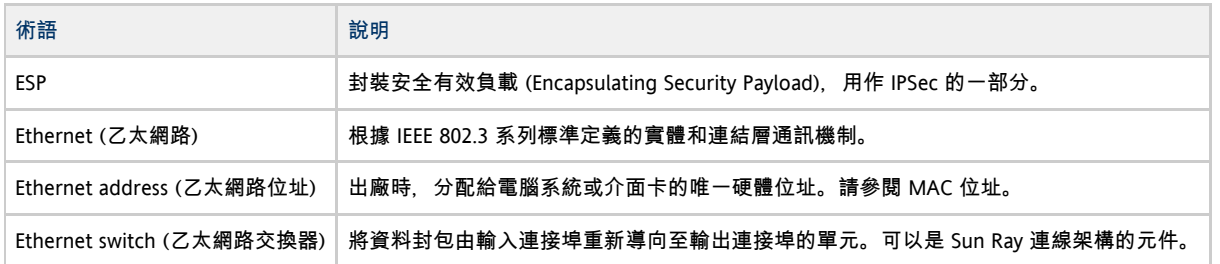

# <span id="page-14-2"></span>F

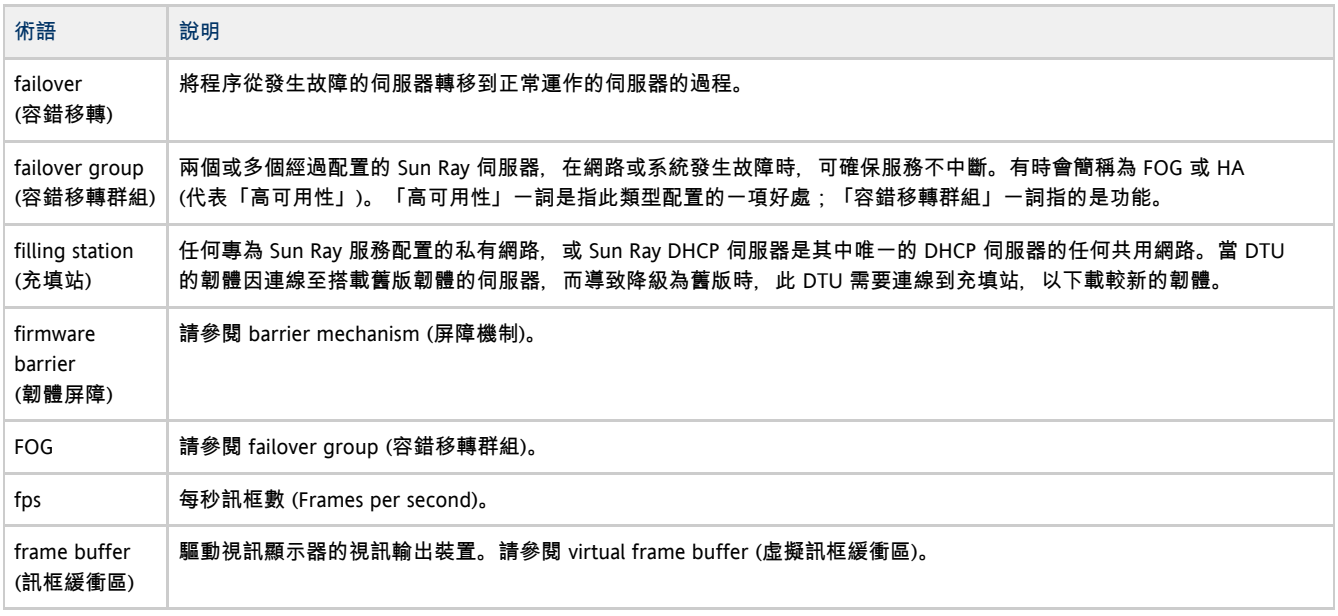

# <span id="page-14-3"></span>G

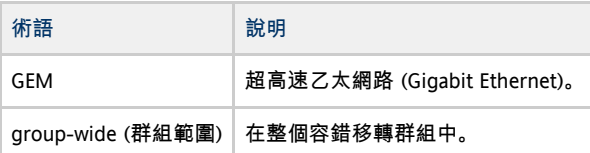

# <span id="page-15-0"></span>H

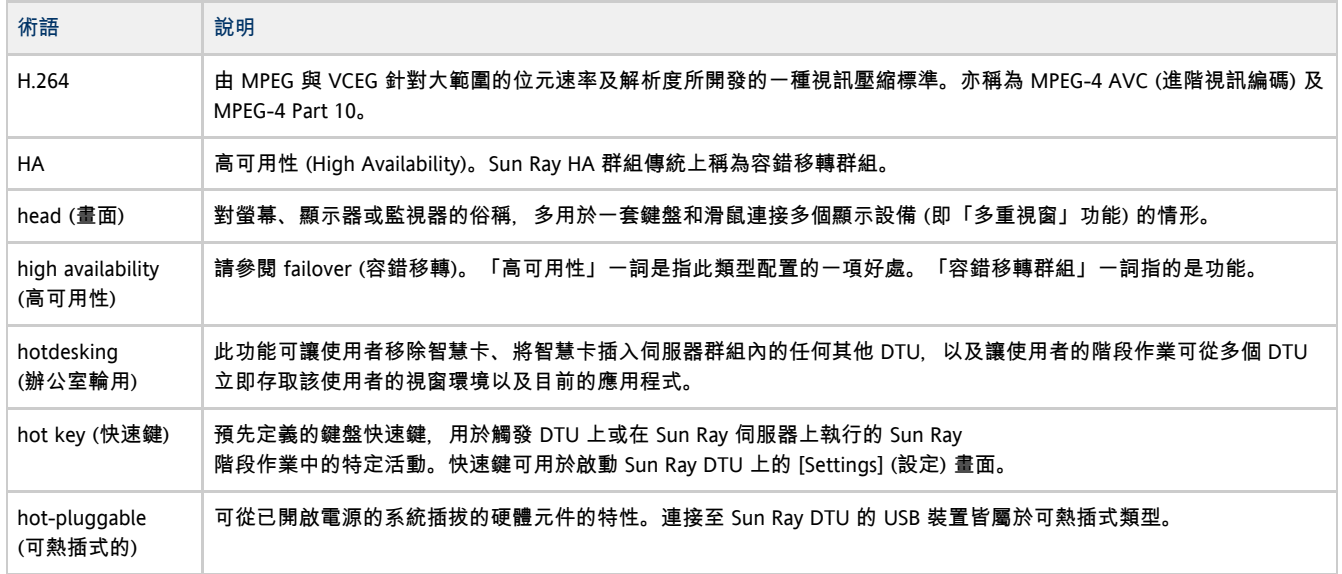

# <span id="page-15-1"></span>I

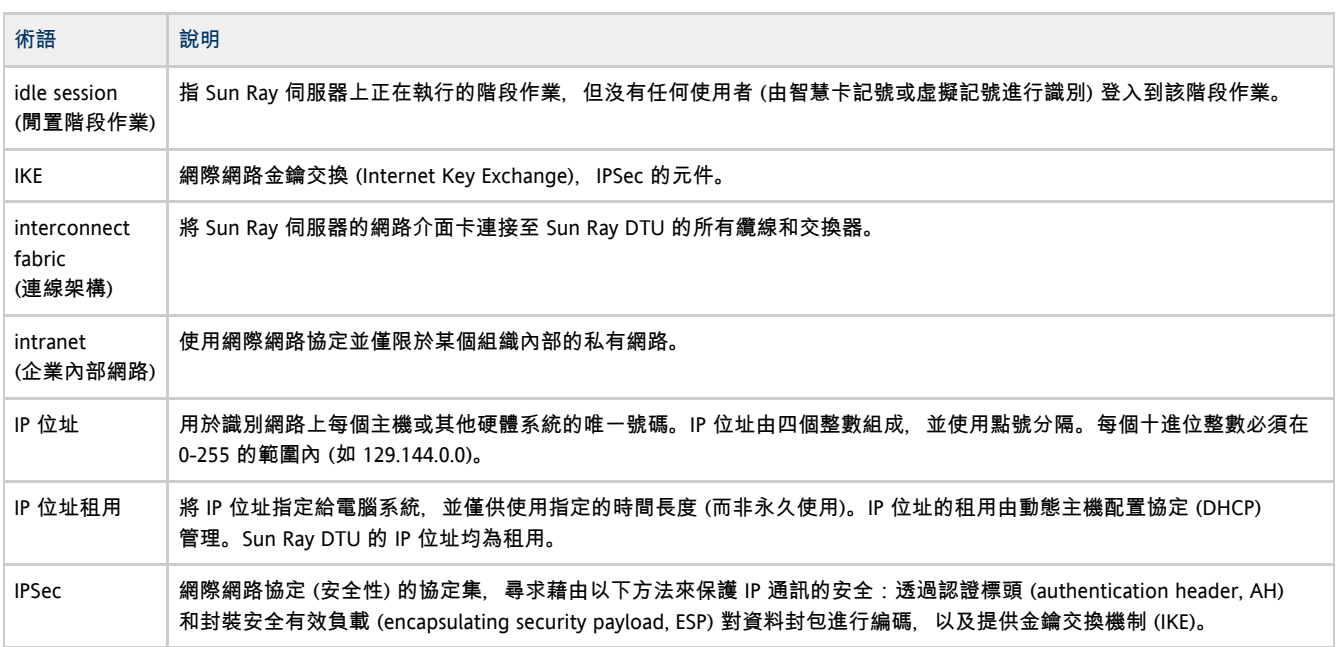

# <span id="page-15-2"></span>K

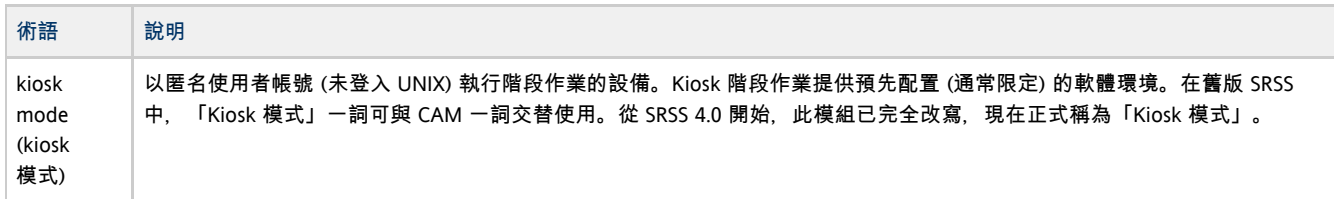

# <span id="page-15-3"></span>L

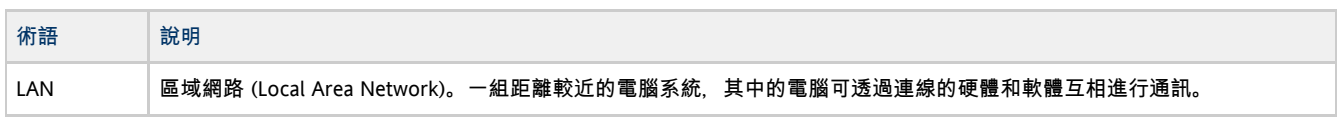

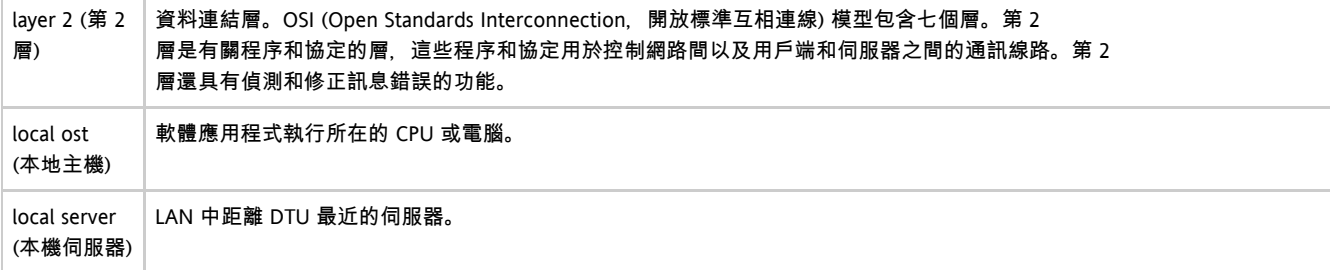

### <span id="page-16-0"></span>M

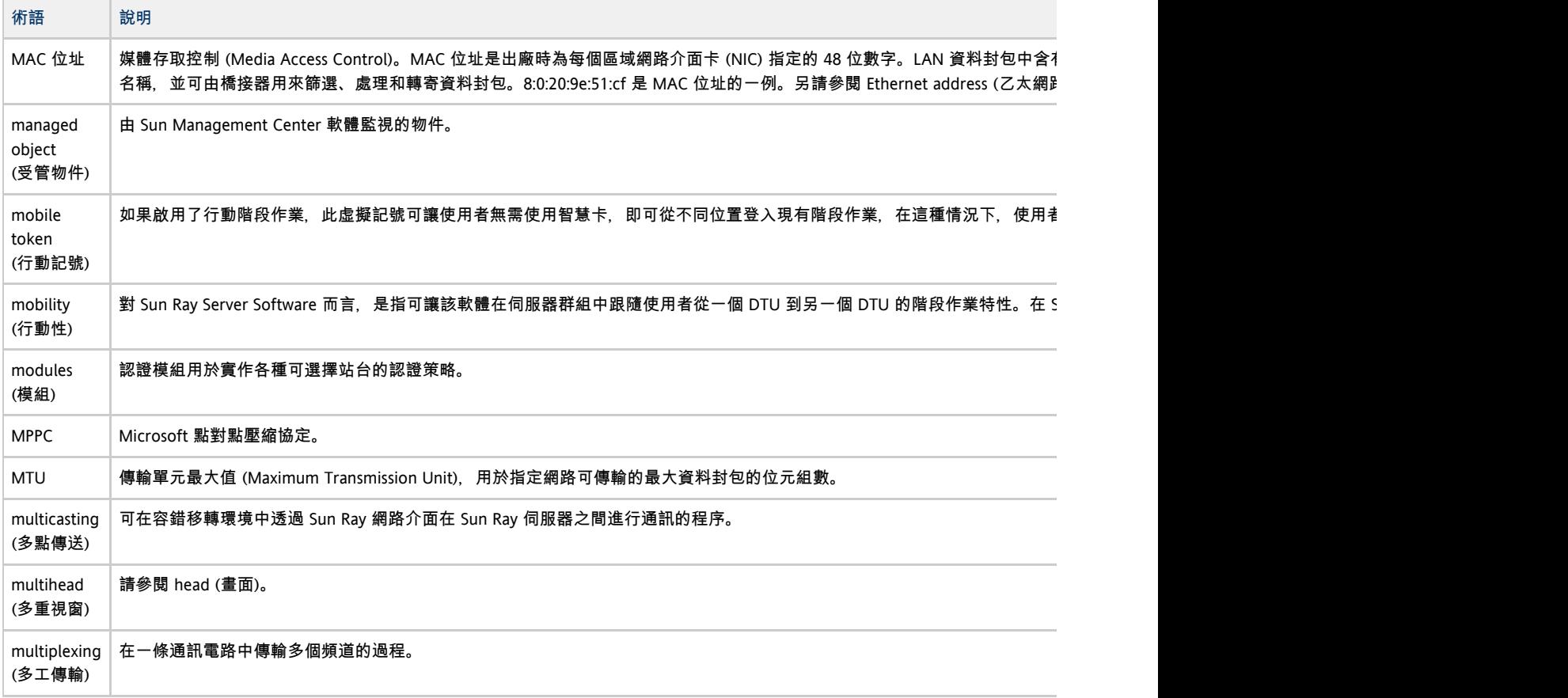

# <span id="page-16-1"></span>N

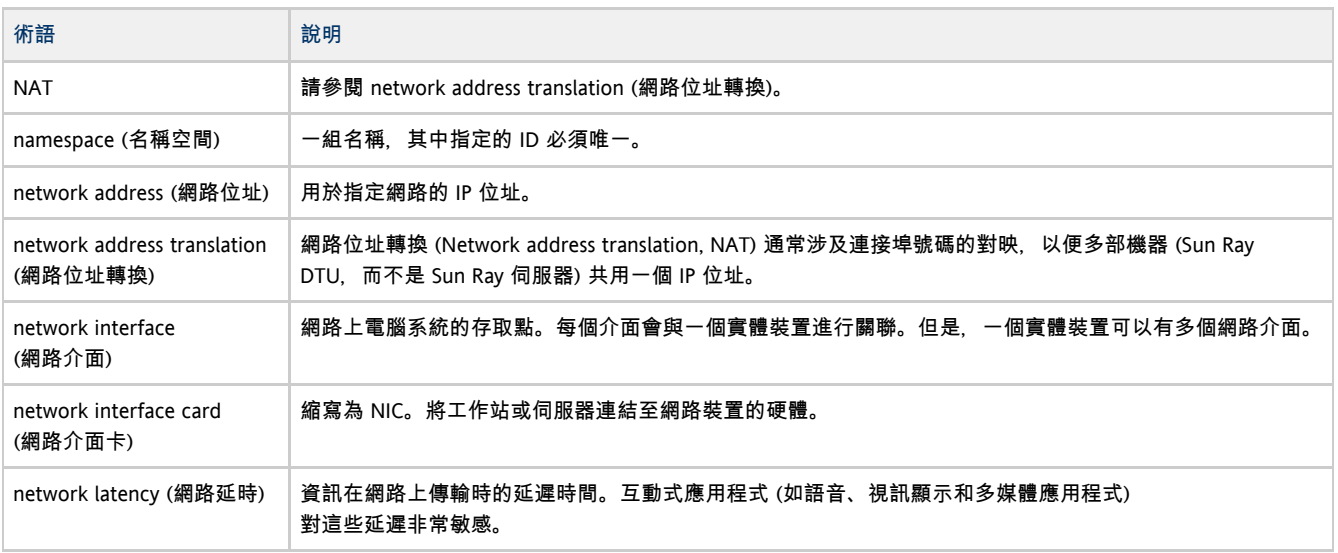

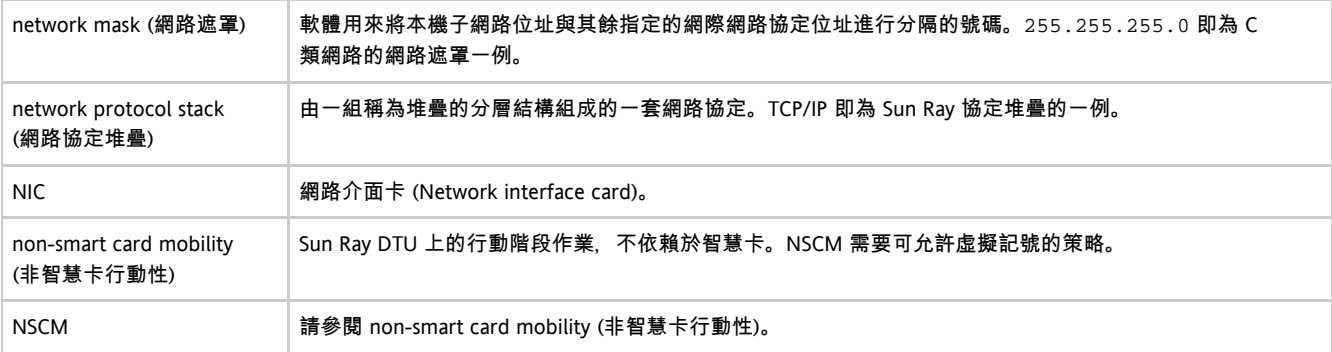

# <span id="page-17-0"></span>O

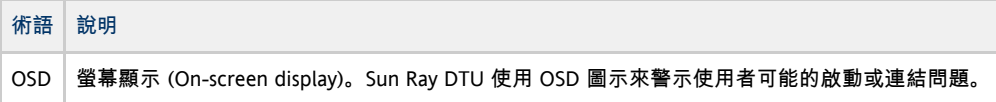

## <span id="page-17-1"></span>P

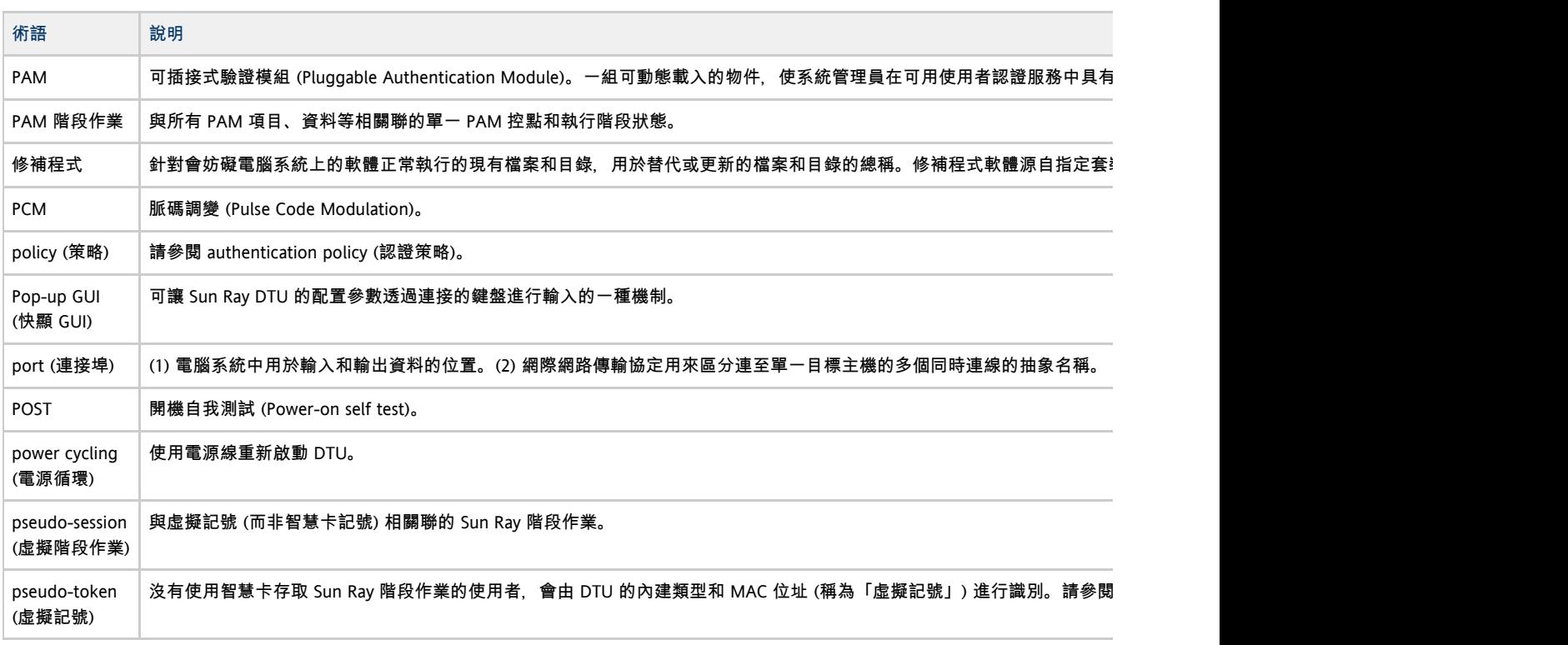

# <span id="page-17-2"></span>R

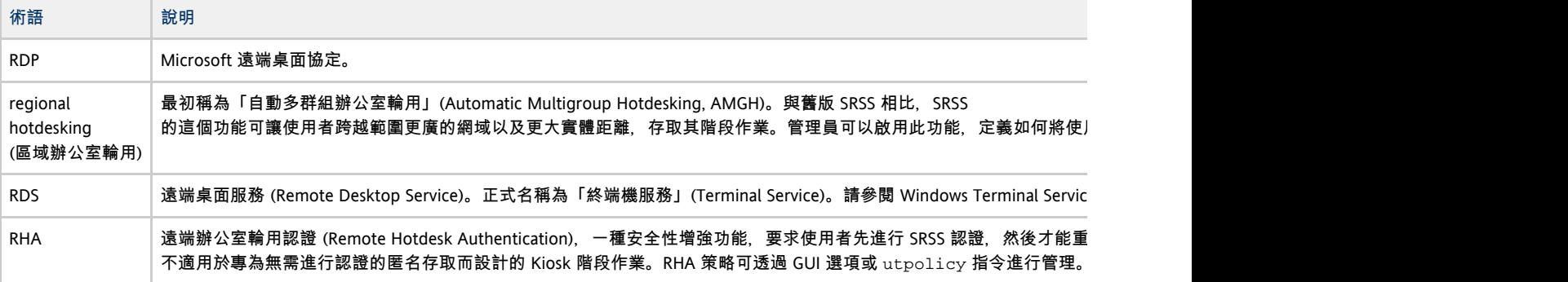

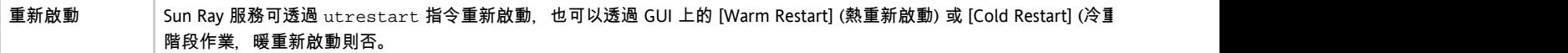

# <span id="page-18-0"></span>S

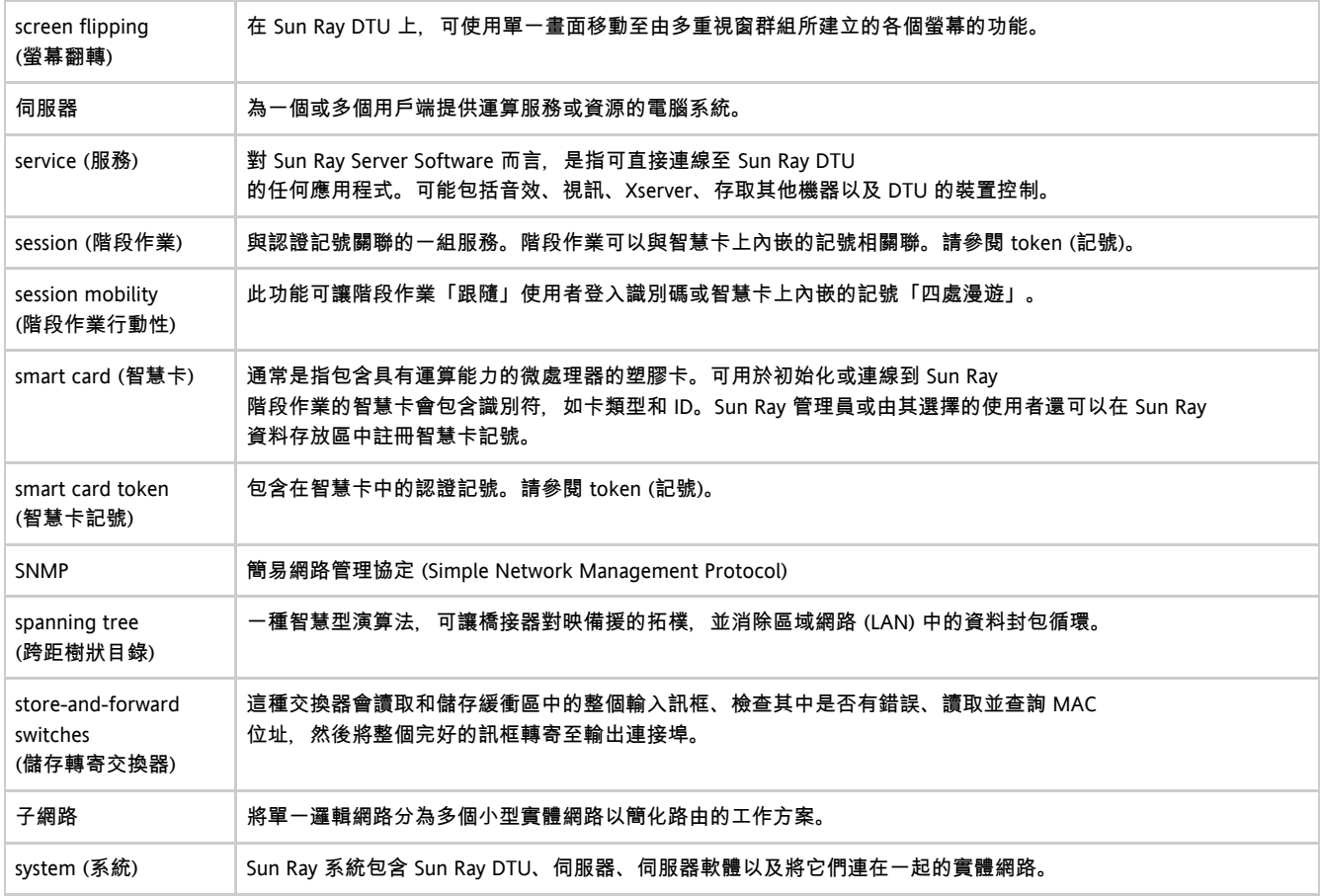

# <span id="page-18-1"></span>T

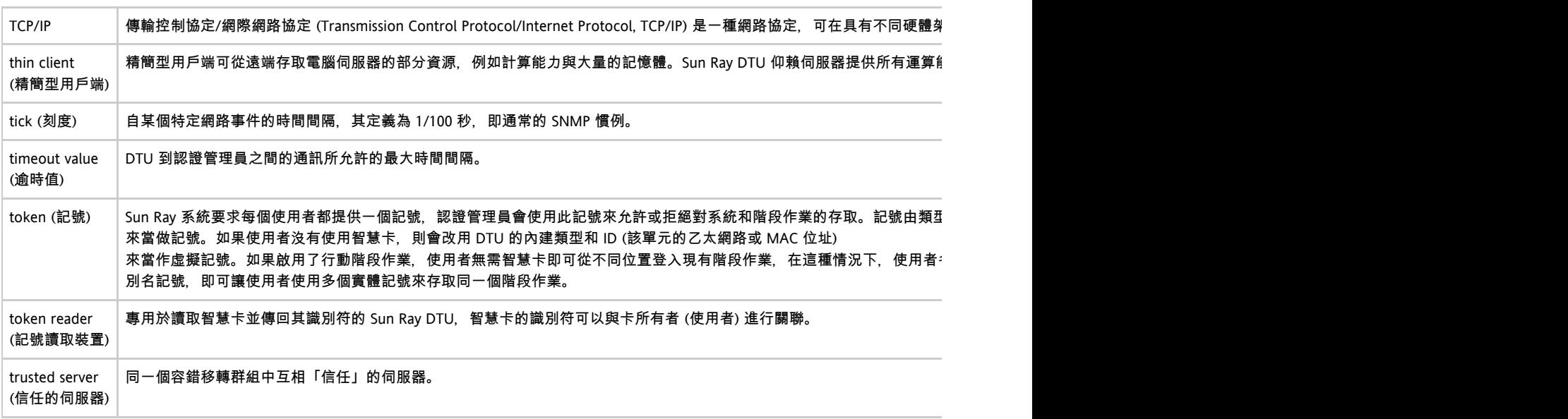

<span id="page-18-2"></span>U

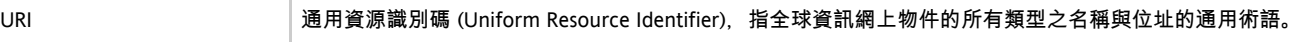

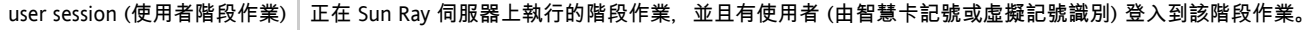

### <span id="page-19-0"></span>V

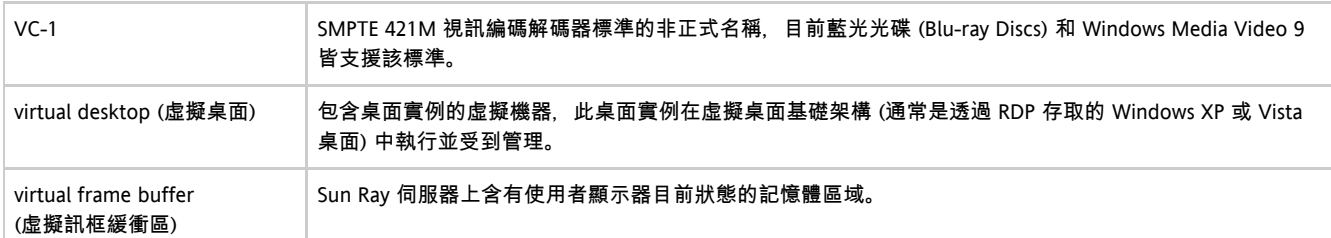

### <span id="page-19-1"></span>W

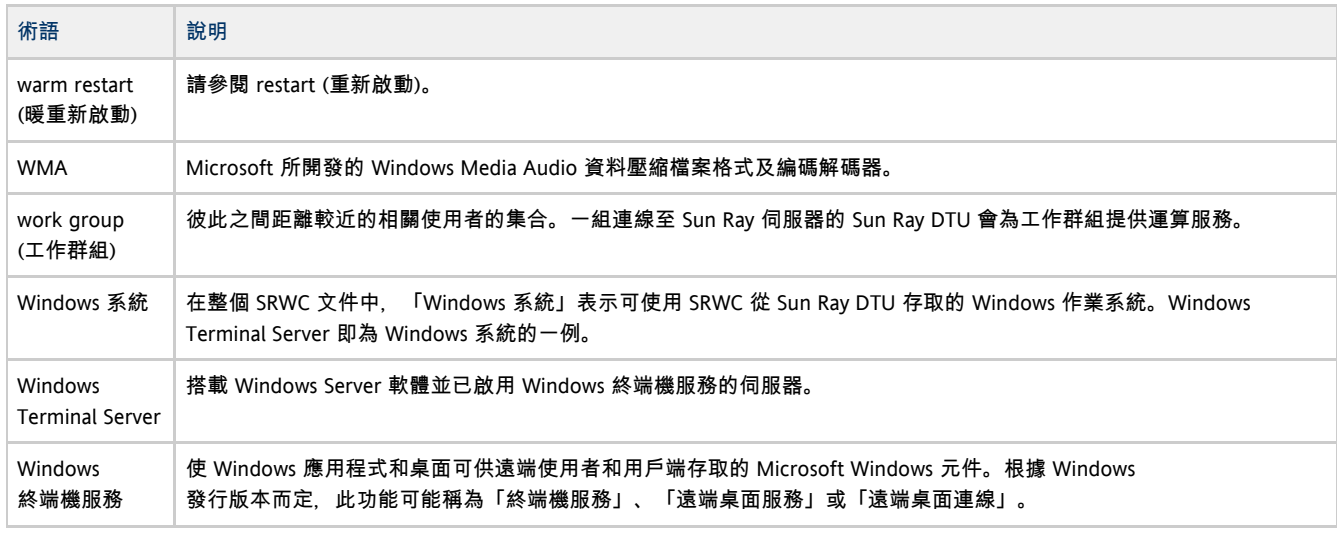

## <span id="page-19-2"></span>X

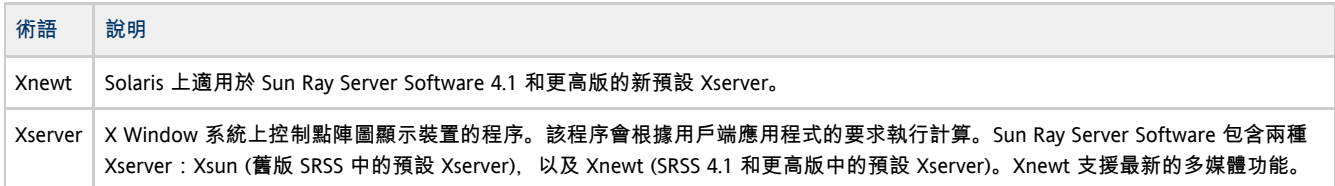

### <span id="page-19-3"></span>Y

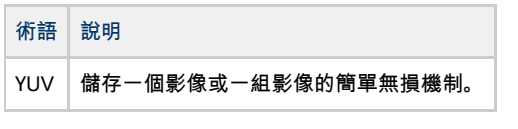

Copyright © 2011, Oracle and/or its affiliates. All rights reserved.

This software and related documentation are provided under a license agreement containing restrictions on use and disclosure and are protected by intellectual property laws. Except as expressly permitted in your license agreement or allowed by law, you may not use, copy, reproduce, translate, broadcast, modify, license, transmit, distribute, exhibit, perform, publish, or display any part, in any form, or by any means. Reverse engineering, disassembly, or decompilation of this software, unless required by law for interoperability, is prohibited.

The information contained herein is subject to change without notice and is not warranted to be error-free. If you find any errors, please report them to us in writing.

If this software or related documentation is delivered to the U.S. Government or anyone licensing it on behalf of the U.S. Government, the

following notice is applicable:

U.S. GOVERNMENT RIGHTS Programs, software, databases, and related documentation and technical data delivered to U.S. Government customers are "commercial computer software" or "commercial technical data" pursuant to the applicable Federal Acquisition Regulation and agency-specific supplemental regulations. As such, the use, duplication, disclosure, modification, and adaptation shall be subject to the restrictions and license terms set forth in the applicable Government contract, and, to the extent applicable by the terms of the Government contract, the additional rights set forth in FAR 52.227-19, Commercial Computer Software License (December 2007). Oracle USA, Inc., 500 Oracle Parkway, Redwood City, CA 94065.

This software is developed for general use in a variety of information management applications. It is not developed or intended for use in any inherently dangerous applications, including applications which may create a risk of personal injury. If you use this software in dangerous applications, then you shall be responsible to take all appropriate fail-safe, backup, redundancy, and other measures to ensure the safe use of this software. Oracle Corporation and its affiliates disclaim any liability for any damages caused by use of this software in dangerous applications.

Oracle is a registered trademark of Oracle Corporation and/or its affiliates. Other names may be trademarks of their respective owners.

This software and documentation may provide access to or information on content, products, and services from third parties. Oracle Corporation and its affiliates are not responsible for and expressly disclaim all warranties of any kind with respect to third-party content, products, and services. Oracle Corporation and its affiliates will not be responsible for any loss, costs, or damages incurred due to your access to or use of third-party content, products, or services.